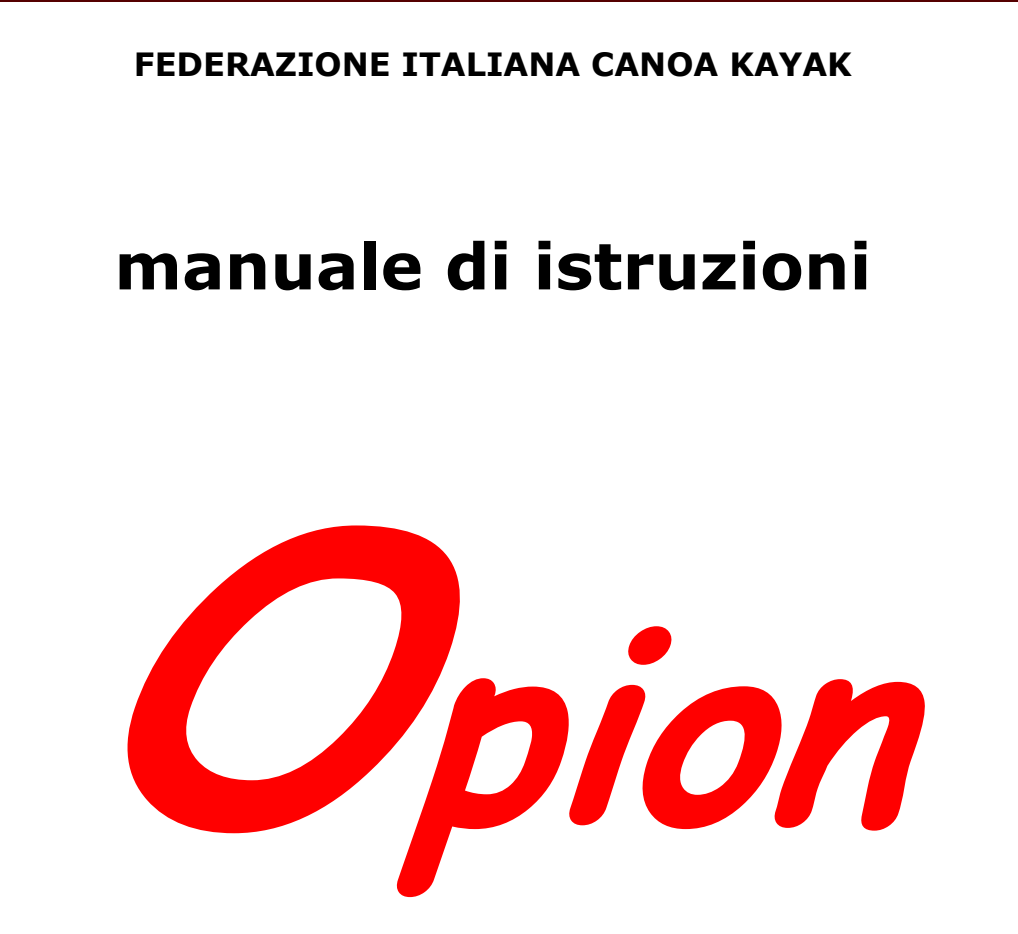

**versione 5.3** 

**software gestionale per gare di canoa** 

# **INDICE**

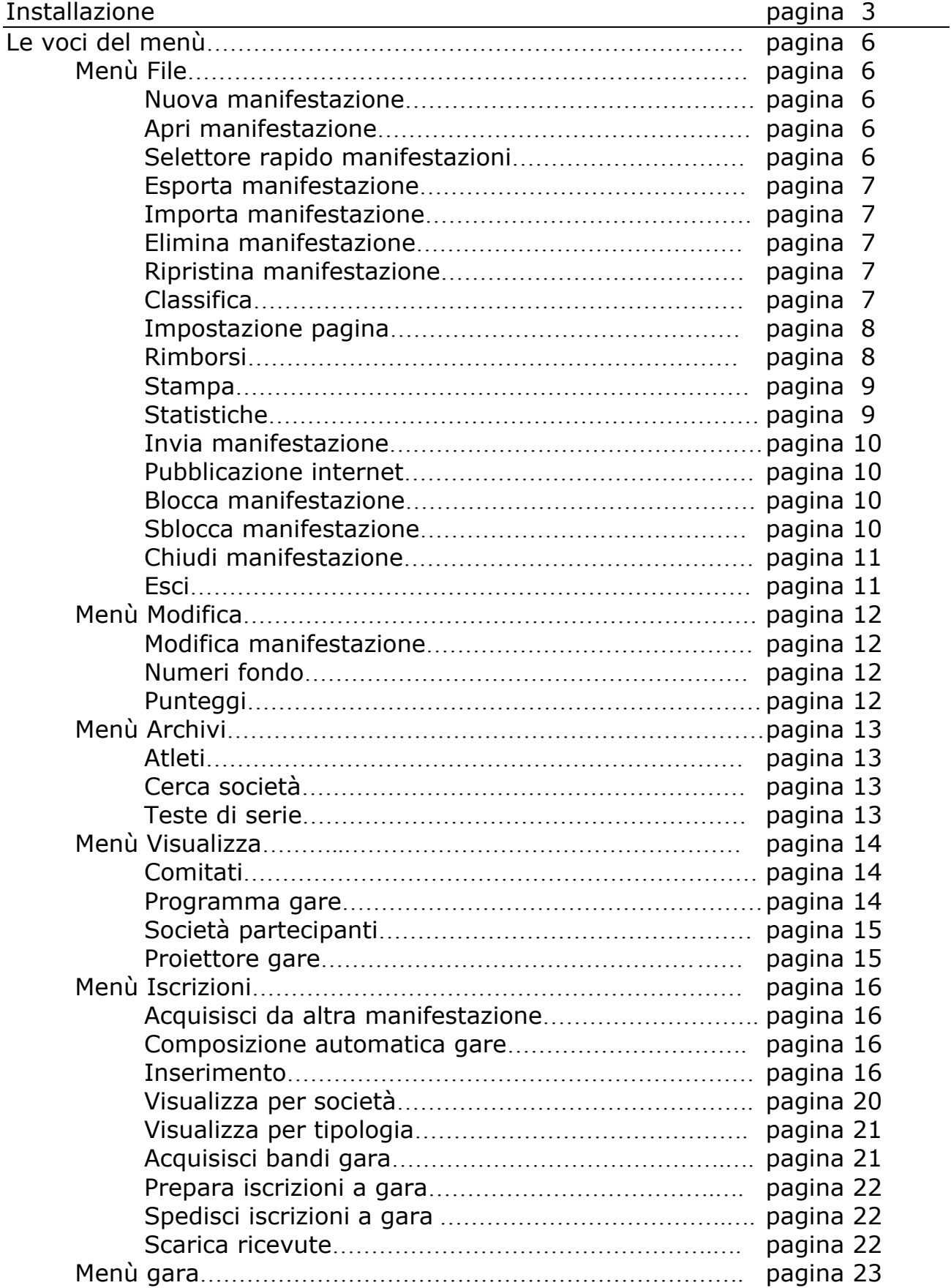

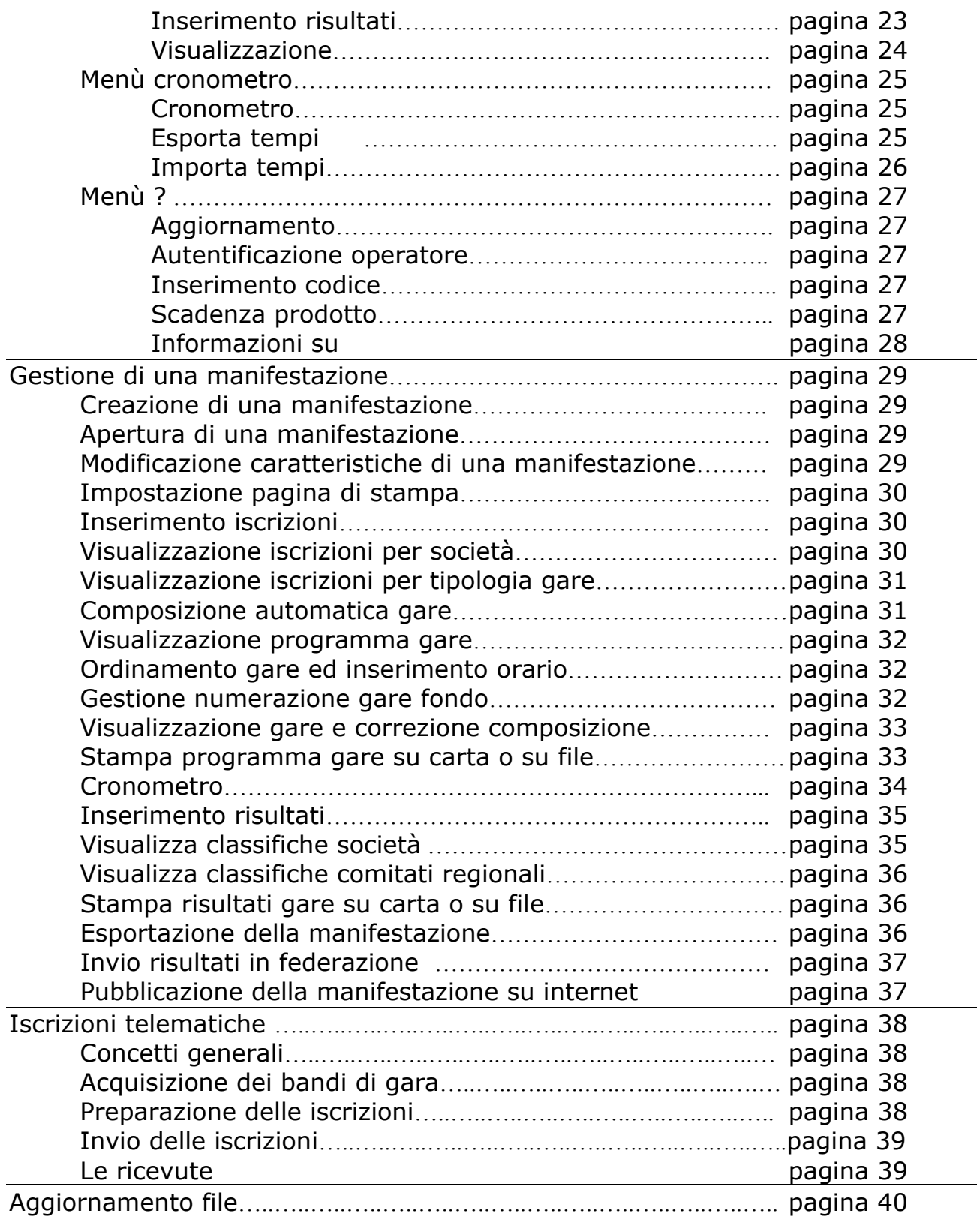

# INSTALLAZIONE

Opion può essere installato su computer con sistema operativo Windows95 o superiore. Per una corretta visualizzazione del programma è necessaria una risoluzione video minima di 800x600 pixel.

Il programma una volta installato necessita di essere attivato: questa operazione può essere effettuata automaticamente se si dispone di un collegamento ad internet sul computer nel quale si sta installando Opion o manualmente tramite mail.

*Installazione*:

- 1. scaricare il programma di installazione [installazioneOpion.exe] dal sito: http://www.federcanoa.it sezione "risultati on line";
- 2. lanciare il file [installazioneOpion.exe];
- 3. seguire le istruzioni;
- 4. finita l'installazione far partire il programma [**Avvio**-**Programmi**-**Opion**-**Opion**].

#### *Dettagli del processo*:

durante l'installazione appaiono alcune finestre non usuali nei programmi di installazione ma sufficientemente chiare per procedere correttamente nel processo. Ciò nonostante queste sono di seguito riportate, nell'ordine di apparizione, e descritte per eliminare ogni possibile causa di errore.

La prima di queste è la finestra di figura 1.1 che chiede se attivare o meno un sistema di ripristino del computer alle condizioni precedenti l'installazione. L'impostazione di default è "no" ma, per la corretta installazione di Opion, è indifferente scegliere tra le opzioni. Effettuata la scelta premere il tasto **Installa** per proseguire.

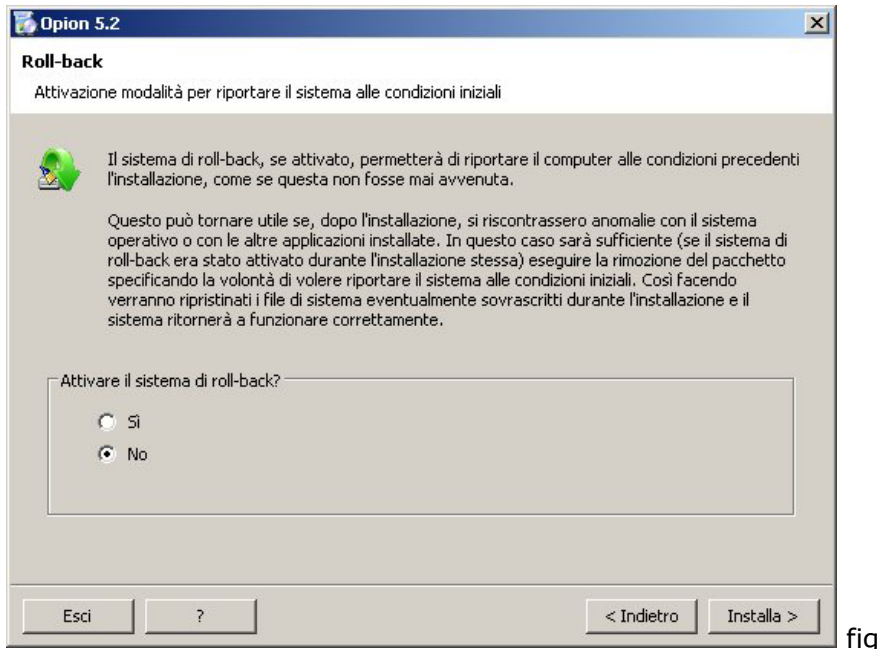

gura 1.1

La finestra successiva, riportata in figura 1.2, richiede l'esecuzione di una applicazione che installa librerie di oggetti necessari per il corretto funzionamento del programma. Per procedere è sufficiente confermare l'esecuzione (tasto **Si**) e seguire le istruzioni.

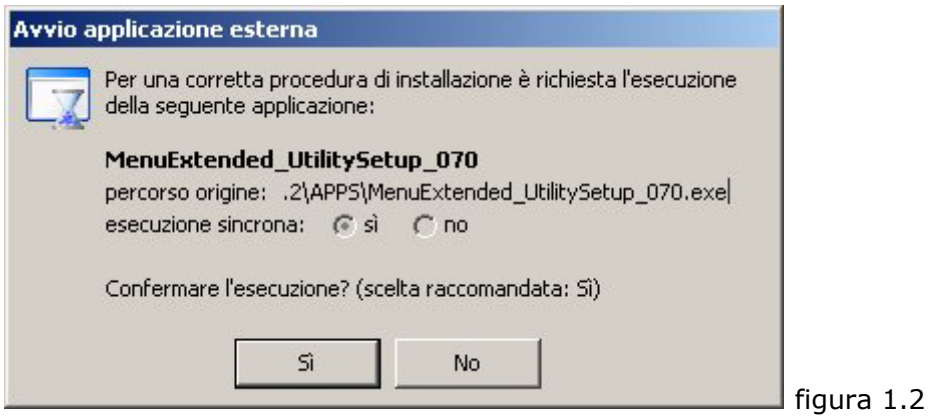

Al termine di questo processo riprende automaticamente l'installazione di Opion. Finita l'installazione appare la finestra di figura 1.3 con la barra di avanzamento al 100%, a questo punto è necessario premere il tasto **Fine** per terminare il processo e veder apparire la finestra di figura 1.4 che scomparirà automaticamente dopo pochi secondi.

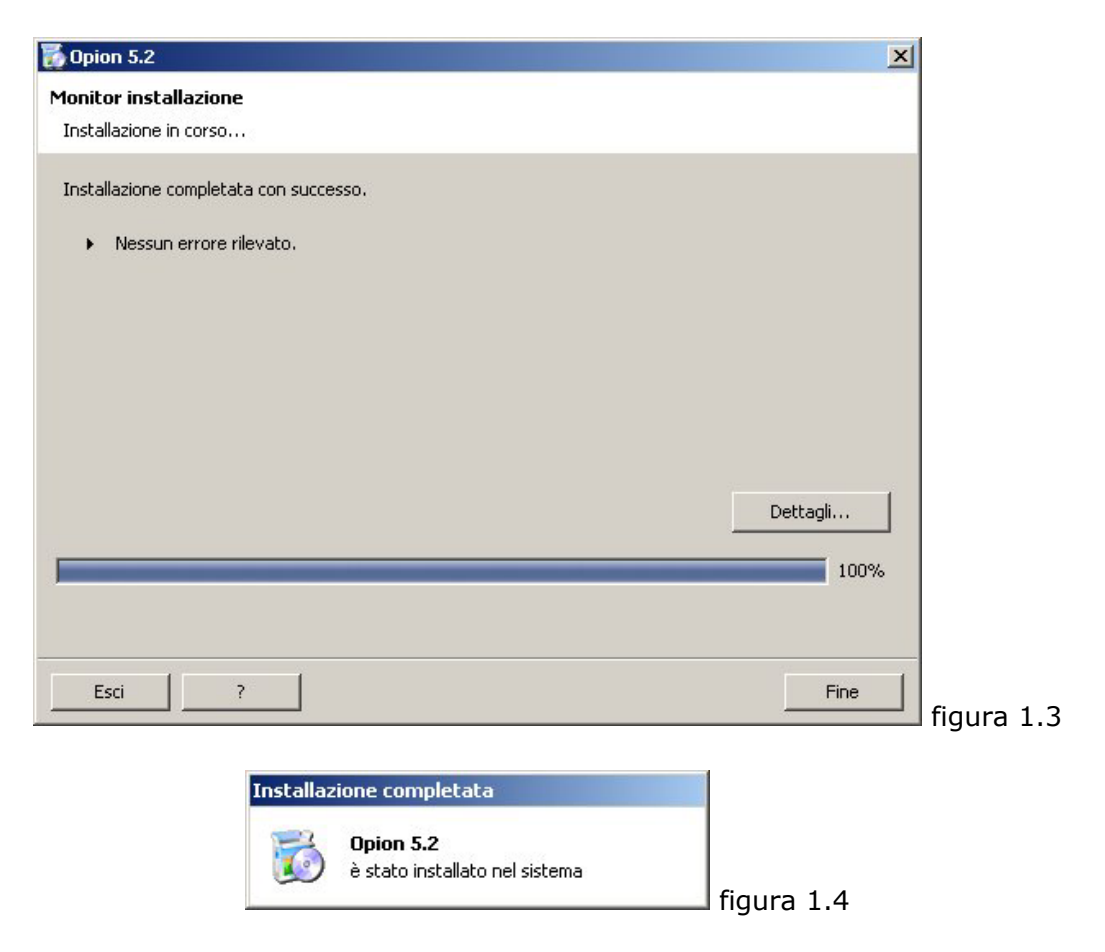

*Attivazione automatica*: seguire le istruzioni. E' importante inserire dati corretti (nominativi, società o comitato F.I.C.K. di appartenenza, indirizzi posta elettronica) perché verranno verificati ed eventualmente inattivata l'installazione.

*Attivazione tramite mail*:

- 1. memorizzare il codice generato dal programma al primo avvio;
- 2. inviare tale codice via mail a opion@federcanoa.it indicando il proprio nome e la società o comitato F.I.C.K. di appartenenza;
- 3. attendere l'invio del codice di sblocco;
- 4. far partire nuovamente il programma [**Avvio**-**Programmi**-**Opion**-**Opion**];
- 5. inserire il codice di sblocco ricevuto [Menù **?** > **Inserimento codice**].

A questo punto l'installazione è terminata.

Per ogni necessità far riferimento all'indirizzo mail opion@federcanoa.it.

# LE VOCI DEL MENÙ

# Menù **File** > **Nuova manifestazione**

visibilità:  $\checkmark$  manifestazione chiusa  $\checkmark$  manifestazione aperta scelta rapida: CRTL+N

Consente di creare una manifestazione nuova.

*Istruzioni:* 

Selezionare il tipo di manifestazione: olimpica, fluviale discesa o fluviale slalom e riempire i campi obbligatori indicando le caratteristiche della manifestazione: categorie partecipanti, eventuali distanze delle gare, tipi di imbarcazioni, tipi di gare, tipi di manifestazioni e comitati partecipanti. E' importante indicare correttamente l'anno della manifestazione per consentire di utilizzare l'archivio atleti giusto.

I campi "nome", "data" e "località" hanno complessivamente una lunghezza limitata: una maggior lunghezza di uno deve coincidere con un limitato numero di caratteri dell'altro. Eventuali eccessi vengono segnalati come errore dando la possibilità di modificare i dati inseriti.

Una volta indicate tutte le caratteristiche premere il tasto **Crea**.

In qualsiasi momento è possibile modificare le caratteristiche della manifestazione (Menù **Modifica** > **Manifestazione**).

### Menù **File** > **Apri manifestazione**

visibilità:  $\vee$  manifestazione chiusa  $\perp$  manifestazione aperta scelta rapida: CRTL+O

Consente di aprire una manifestazione già creata attraverso una schermata di visualizzazione di tutte le manifestazioni memorizzate. *Istruzioni:* 

Selezionare la manifestazione da aprire e premere il tasti **Apri**.

# Menù **File** > **Selettore rapido manifestazioni**

visibilità:  $\vee$  manifestazione chiusa  $\vee$  manifestazione aperta scelta rapida: *nessuno*

Menù a tendina contenente le ultime 8 manifestazioni create o importate. Consente di selezionare ed aprire velocemente una manifestazione.

### Menù **File** > **Esporta manifestazione**

visibilità:  $\Box$  manifestazione chiusa  $\lor$  manifestazione aperta scelta rapida: *nessuno*

Consente di esportare una manifestazione in un file [\*.dat]. Serve per trasferire agevolmente le manifestazioni da un computer all'altro in cui sia installato Opion.

## Menù **File** > **Importa manifestazione**

visibilità:  $\vee$  manifestazione chiusa  $\Box$  manifestazione aperta scelta rapida: *nessuno*

Consente di importare una manifestazione da un file [\*.dat] creato con la funzione precedente. Serve per trasferire agevolmente le manifestazioni da un computer all'altro in cui sia installato Opion.

### Menù **File** > **Elimina manifestazione**

visibilità:  $\Box$  manifestazione chiusa  $\lor$  manifestazione aperta scelta rapida: *nessuno*

Consente di eliminare una manifestazione. Le manifestazioni eliminate vengono archiviate in un "cestino" e quindi possono essere ripristinate.

# Menù **File** > **Ripristina manifestazione**

visibilità:  $\vee$  manifestazione chiusa  $\Box$  manifestazione aperta scelta rapida: *nessuno*

Consente di ripristinare le manifestazioni precedentemente eliminate.

# Menù **File** > **Classifica**

visibilità: « manifestazione chiusa » manifestazione aperta scelta rapida: *nessuno*

Consente di visualizzare le classifiche federali: generale, giovanile, femminile, canadese, master e maratona. Se viene selezionata con una manifestazione aperta, saranno visualizzate quelle relative alla manifestazione, in caso contrario vengono visualizzate le classifiche annuali calcolate sommando le classifiche delle singole manifestazioni gestite con Opion e presenti sul computer. E' possibile impostare dei filtri di disciplina (Olimpica, Fluviale slalom, Fluviale discesa), tipo manifestazione (Gara regionale, Campionato regionale, Gara Interregionale, Gara Nazionale, Campionato Nazionale o CanoaGiovani) e categoria.

Le classifiche visualizzate possono essere stampate in formato cartaceo o su file [\*.txt].

### Menù **File** > **Impostazione pagina**

visibilità:  $\frac{1}{1}$  manifestazione chiusa  $\vee$  manifestazione aperta scelta rapida: *nessuno*

Consente di impostare l'intestazione ed il "piè di pagina" di tutti i fogli che verranno stampati.

#### *Istruzioni:*

Modificare i campi e premere il tasto **Salva** per memorizzare le modifiche.

Sia per l'intestazione che per il "piè di pagina" è possibile indicare un numero di spazi vuoti (campo "spazi") da lasciare rispettivamente in alto, subito dopo il primo rigo, o in basso, prima dell'ultimo rigo, per poter eventualmente inserire successivamente alla stampa messaggi o sponsorizzazioni. Questa possibilità non è disponibile nella stampa delle copertine.

Gli altri tasti del modulo:

- **Anteprima**: per visualizzare l'anteprima di stampa.
- **Stampa**: per stampare una pagina di prova.

### Menù **File** > **Rimborsi**

visibilità:  $\Box$  manifestazione chiusa  $\lor$  manifestazione aperta scelta rapida: *nessuno*

Consente di calcolare e stampare le indennità di trasferta per le gare di "Campionato Nazionale".

### *Istruzioni:*

Attraverso l'apposito flag è possibile indicare se calcolare tale indennità per tutte le società o per una specifica.

I tasti del modulo:

- **Calcola**: calcola l'indennità di trasferta della società indicata.
- **Crea file [\*.pdf]**: crea il file in formato [\*.pdf] della società calcolata o, se indicato, un unico file contenente tutte le società.

### Menù **File** > **Stampa**

visibilità:  $\Box$  manifestazione chiusa  $\lor$  manifestazione aperta scelta rapida: MAIUSC+CTRL+F12

Consente la stampa del programma e dei risultati della manifestazione. La stampa può essere fatta in formato cartaceo o su file in formato [\*.txt], [\*.csv] o [\*.pdf]. Il primo può essere importato su Microsoft Word, il secondo su Microsoft Excel ed il terzo letto da Adobe Acrobat.

*Istruzioni:*

Prima di stampare selezionare le gare da includere nella stampa e poi premere il tasto **Stampa**. Nella finestra di dialogo che appare è possibile scegliere se effettuare la stampa su file o su carta.

La stampa può essere di due tipi: una generale ed una per singole società. Selezionando l'opzione **Società singole** è possibile stampare programmi o risultati di singole società. Se viene selezionato un codice società la stampa avverrà solo della società selezionata. Se invece non viene selezionata alcuna società verranno stampati tanti programmi o risultati, quante sono le società iscritte alla manifestazione.

Gli altri tasti del modulo:

- **Attiva tutte**: seleziona tutte le gare.
- **Annulla tutte**: deseleziona tutte le gare.
- **Stampa copertine**: consente di stampare le copertine per iscrizioni, programma o risultati della manifestazione; è possibile anche dettagliare le copertine con le scritte proposte o con una scritta personalizzata. **Singole società** è possibile anche la stampa per società che può essere fatta anche in versione "economica" (attraverso l'apposti flag) che consiste nello stampare un foglio con le parti della copertina comuni a tutte le società e tanti fogli quante sono le società iscritte contenenti la parte personalizzata. Così facendo possono essere ricomposte le copertine attraverso la fotocopiatrice e viene ridotto l'uso della stampante. I fogli di ciascuna società possono essere utilizzati per comporre tutte le copertine della manifestazione.

### Menù **File** > **Statistiche**

visibilità:  $\Box$  manifestazione chiusa  $\lor$  manifestazione aperta scelta rapida: *nessuno*

Consente la visualizzazione delle statistiche relative alla manifestazione, la loro stampa ed il calcolo della tassa di iscrizione.

Per la tassa di iscrizione è possibile indicare il valore unitario e se calcolare per ciascuna società anche gli importi dovuti per gli atleti componenti equipaggi misti.

### Menù **File** > **Invia manifestazione**

visibilità:  $\Box$  manifestazione chiusa  $\lor$  manifestazione aperta scelta rapida: *nessuno*

Consente di inviare automaticamente la manifestazione aperta al gestore di Opion. E' necessaria una connessione ad internet.

## Menù **File** > **Pubblicazione internet**

visibilità:  $\Box$  manifestazione chiusa  $\lor$  manifestazione aperta scelta rapida: *nessuno*

Consente di pubblicare automaticamente i dati relativi alla manifestazione su internet nel sito http://www.federcanoa.it. La pubblicazione può essere fatta immediatamente o successivamente. Nel secondo caso vengono preparati i file necessari che possono essere trasferiti su internet lanciando l'applicativo "pubblicazione.exe" presente nella cartella di Opion [**Avvio**-**Programmi**-**Opion**-**pubblicazione**].

Con questa funzione viene generata una pagina web contenente i dati della manifestazione dalla quale è possibile visualizzare programmi, risultati e classifiche o scaricare tale informazioni sul proprio computer. Programmi e risultati vengono pubblicati sia in formato testo che in file [\*.csv] che possono essere visualizzati con Microsoft Excel. Tra i file scaricabili c'è anche un file [\*.dat] per importare la manifestazione su un computer in cui sia installato Opion. E' necessaria una connessione ad internet.

### Menù **File** > **Blocca manifestazione**

visibilità:  $\Box$  manifestazione chiusa  $\lor$  manifestazione aperta scelta rapida: *nessuno*

Blocca una manifestazione. Una volta bloccata la manifestazione è possibile solo consultarla e non possono essere più modificate le iscrizioni, la composizione delle gare ed i risultati. Le manifestazioni vengono bloccate automaticamente al momento della pubblicazione su internet [Menù **File** > **Pubblicazione internet**].

### Menù **File** > **Sblocca manifestazione**

visibilità:  $\Box$  manifestazione chiusa  $\lor$  manifestazione aperta scelta rapida: *nessuno*

Sbloccare una manifestazione precedentemente bloccata. Questa funzione è disponibile solo dal computer dal quale è stata bloccata.

# Menù **File** > **Chiudi manifestazione**

visibilità:  $\sqrt{ }$  manifestazione chiusa  $\vee$  manifestazione aperta

scelta rapida: CRTL+E

Chiude la manifestazione aperta.

Menù **File** > **Esci**

visibilità: « manifestazione chiusa » manifestazione aperta scelta rapida: ALT+F4

Chiude Opion.

## Menù **Modifica** > **Manifestazione**

visibilità:  $\Box$  manifestazione chiusa  $\lor$  manifestazione aperta scelta rapida: *nessuno*

Consente di modificare le impostazioni di una manifestazione dichiarate al momento della creazione.

# Menù **Modifica** > **Numeri fondo**

visibilità:  $\Box$  manifestazione chiusa  $\lor$  manifestazione aperta scelta rapida: *nessuno*

Consente di ottimizzare la numerazione delle gare di fondo. Tale numerazione può essere fatta solo inserendo il numero di partecipanti massimo per ogni gara o limitando anche il numero di spazi disponibili per ogni gara. E' inoltre possibile dichiarare i limiti della serie di numeri a disposizione.

*Istruzioni:*

Per impostare solo il numero massimo di partecipanti per ogni gara riempire il campo "max numeri x gara (1-16)" e premere il tasto **Salva.** 

Per limitare anche il numero di spazi disponibili per ogni gara, sempre limitando il numero massimo di partecipanti per gara al numero indicato nel campo "max numeri x gara (1-16)", indicare il numero degli spazi da lasciare nel campo "margine" e premere il tasto **Ottimizza**.

In questo modo per gare con pochi partecipanti non vengono impegnati molti numeri.

Nel caso di gare di fondo per categorie superiori, gare di discesa e slalom non viene rispettato il valore riportato nel campo "max numeri x gara (1-16)" ma vengono lasciati per ciascuna gara tante acque disponibili quante sono indicate nel campo "margine".

### Menù **Modifica** > **Punteggi**

visibilità:  $\Box$  manifestazione chiusa  $\lor$  manifestazione aperta scelta rapida: *nessuno*

Consente di visualizzare e modificare il file contenente i punteggi federali. Attualmente tale file è aggiornato con codice di gara vigente quindi non avrebbe senso apportarci modifiche.

# **Menù: Archivi**

### Menù **Archivi** > **Atleti**

visibilità: « manifestazione chiusa » manifestazione aperta scelta rapida: *nessuno*

Consente di visualizzare l'archivio atleti tesserati. Se si accede a questa funzione con una manifestazione aperta viene visualizzato solo l'archivio dei potenziali partecipanti dichiarati al momento della creazione della manifestazione.

Se invece si accede a questa funzione senza nessuna manifestazione aperta viene visualizzato l'archivio atleti generale dell'anno in corso.

### Menù **Archivi** > **Cerca società**

visibilità: « manifestazione chiusa » manifestazione aperta scelta rapida: *nessuno*

Consente di cercare il codice di una società indicando il nome o parte di esso.

### Menù **Archivi** > **Teste di serie**

visibilità: « manifestazione chiusa » manifestazione aperta scelta rapida: *nessuno*

Consenti di visualizzare e creare l'archivio delle teste di serie. Con questa versione del programma viene allegato già l'archivio relativo all'anno in corso.

# Menù **Visualizza** > **Comitati**

visibilità:  $\Box$  manifestazione chiusa  $\lor$  manifestazione aperta scelta rapida: *nessuno*

Funzione attiva soltanto per le gare di "Meeting delle Regioni". Consente la visualizzazione dei comitati regionali iscritti alla manifestazione e la relativa classifica.

*Istruzioni:*

I tasti del modulo:

- **Elenco**: visualizza l'elenco.
- **Classifica**: visualizza la classifica.
- **Stampa**: stampa su file o su carta i dati visualizzati.

# Menù **Visualizza** > **Programma gare**

visibilità:  $\Box$  manifestazione chiusa  $\lor$  manifestazione aperta scelta rapida: *nessuno*

Consente di:

- visualizzare l'elenco di tutte le gare create;
- creare le gare;
- determinare la sequenza delle gare secondo un ordine scelto;
- associare alle gare l'ora di partenza;
- stampare su carta l'elenco delle gare o una sua parte;
- stampare su carta di uno schema riepilogativo della situazione delle gare.

*Creazione delle gare*: riempiendo i campi in basso al modulo e premendo il tasto **Inserisci** è possibile inserire una nuova gara nel programma. Le gare così create non contengono atleti.

*Determinazione della sequenza delle gare*: il numero di ciascuna gara ne termina l'ordine rispetto alle altre. Selezionando una gara, modificando questo parametro e premendo il tasto **Salva modifiche** si cambia la posizione della gara nella sequenza. In alternativa le gare possono essere rinumerate a blocchi anziché singolarmente utilizzando le funzioni riportate nello specifico riquadro (Rinumera) in basso a destra. In questo caso occorre indicare il numero delle due gare che delimitano il gruppo di gare da rinumerare, il nuovo numero della prima di queste e premere il tasto **Avvio** nel riquadro. Le gare vengono spostate in blocco utilizzando i numeri liberi e fino a che ci sono numeri disponibili.

*Associazione dell'ora di partenza*: l'etichetta dell'ora di partenza della gare è semplice testo e non influisce sull'ordine delle gare. Per omogeneità utilizzare il formato: *hh:mm*. E' possibile indicare l'ora su ciascuna gara selezionandola,

inserendo questo parametro e premendo il tasto **Salva modifiche**. In alternativa è possibile automatizzare questo processo utilizzando le funzioni riportate nello specifico riquadro (Etichette orario) in alto a destra del modulo. In questo caso occorre indicare il numero delle due gare che delimitano il gruppo di gare nelle quali deve essere inserita l'etichetta dell'orario, l'ora della prima di queste (*hh* e *mm*), l'intervallo espresso in minuti e premere il tasto **Avvio** nel riquadro.

*Stampa su carta dell'elenco delle gare o di una sua parte*: attraverso lo specifico riquadro (Stampa) è possibile indicare il numero delle due gare che delimitano il gruppo di gare che si vuole venga stampato nel programma, la prima e l'ultima se si vuole stampare tutto il programma, e premere il tasto **Stampa**.

*Stampa su carta di uno schema riepilogativo della situazione delle gare*: premendo il tasto **Stampa Riepilogo** nel riquadro Stampa viene stampato un elenco delle gare nel quale è indicato per ciascuna gara il numero degli atleti presenti, se i tempi sono stati rilevati attraverso i cronometri di Opion e se sono stati acquisiti. C'è inoltre lo spazio per indicare se la gara o i suoi risultati sono stati stampati per l'esposizione in bacheca. Questa funzione stampa solo l'elenco completo delle gare quindi non tiene conto dei limiti indicati nel riquadro.

I tasti del modulo:

- **Salva modifiche**: salva le modifiche apportate alla gara selezionata quindi anche il numero e l'orario.
- **Elimina**: elimina la gara selezionata.
- **Inserisci**: inserisce una nuova gara nel programma.

# Menù **Visualizza** > **Società partecipanti**

visibilità:  $\Box$  manifestazione chiusa  $\lor$  manifestazione aperta scelta rapida: *nessuno*

Consente la visualizzazione delle società iscritte alla manifestazione e la relativa classifica.

### *Istruzioni:*

I tasti del modulo:

- **Elenco**: visualizza l'elenco.
- **Classifica**: visualizza la classifica.
- **Stampa**: stampa su file o su carta i dati visualizzati.

# Menù **Visualizza** > **Proiettore gare**

visibilità:  $\Box$  manifestazione chiusa  $\lor$  manifestazione aperta scelta rapida: *nessuno*

Consente la gestione del proiettore dei programmi e dei risultati delle gare. Può essere utilizzata solo su un computer dedicato espressamente a questa funzione.

## Menù **Iscrizioni** > **Acquisisci da altra manifestazione**

visibilità:  $\Box$  manifestazione chiusa  $\lor$  manifestazione aperta scelta rapida: *nessuno*

Consente di acquisire le iscrizioni inserite in un'altra manifestazione. Per essere attiva la funzione non devo essere presenti iscrizioni nella manifestazione aperta. Prima dell'acquisizione occorre selezionare la manifestazione ed indicare le discipline da importare.

# Menù **Iscrizioni** > **Composizione automatica gare**

visibilità:  $\Box$  manifestazione chiusa  $\lor$  manifestazione aperta scelta rapida: *nessuno*

Consente di comporre automaticamente le gare secondo le indicazioni del codice di gara.

*Istruzioni:*

Per procedere selezionare il tipo di gara e scegliere il tipo di composizione: scegliendo "Composizione personalizzata", utilizzabile solo per le categorie fino a Cadetti B, è possibile scegliere manualmente il numero di gare da creare; scegliendo "Escludi teste di serie" non vengono gestite le teste di serie. Questa opzione deve essere usata per le gare internazionali perché il programma gestisce solo le teste di serie italiane.

Selezionata la gara premere il tasto **Inizio composizione** ed eventualmente il tasto **Conferma** per confermare il numero di gare da creare.

Ripetere la procedura per ogni tipologia di gara o, in alternativa, premere il tasto **Organizza composizione** per indicare quali gare comporre e in quale sequenza.

### Menù **Iscrizioni** > **Inserimento**

visibilità: « manifestazione chiusa » manifestazione aperta scelta rapida: *nessuno*

Consente di inserire le iscrizioni o di importarle da un file [\*.opn] creato con Opion.

Il form per l'inserimento delle iscrizioni si differenzia a seconda che la manifestazione sia di canoa olimpica o fluviale.

Attraverso questo menù si accede al form (figura 2.1 olimpica - figura 2.2 fluviale) per l'inserimento delle iscrizioni:

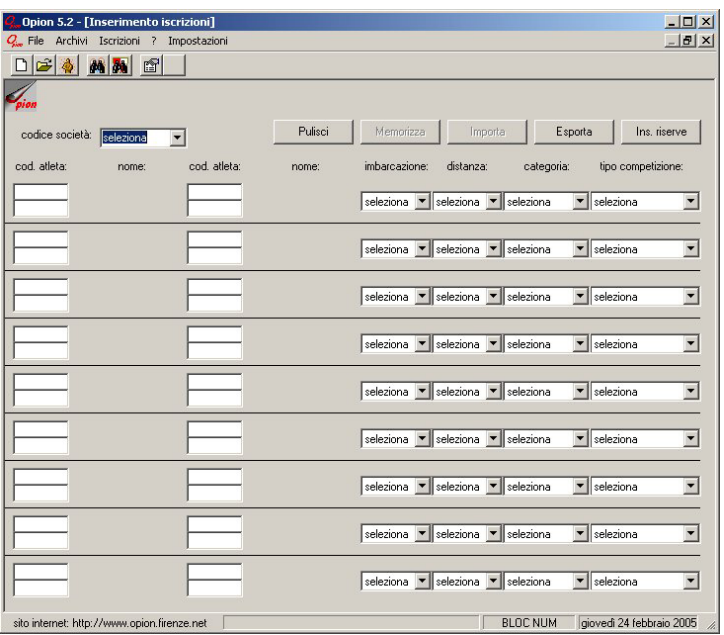

figura 2.1

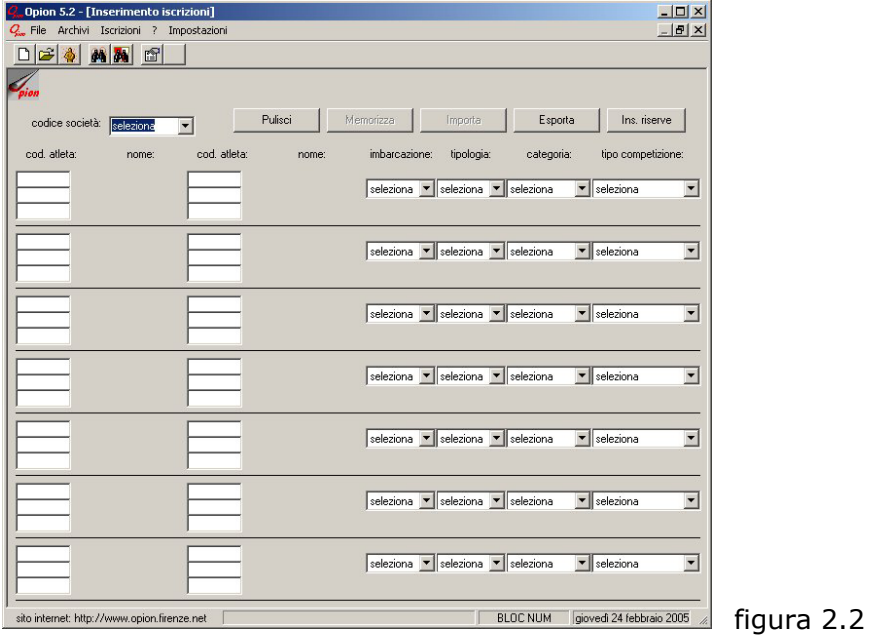

Come procedere per riempire il modulo:

1. Selezionare il codice della società di cui viene inserita l'iscrizione (figura 2.3)

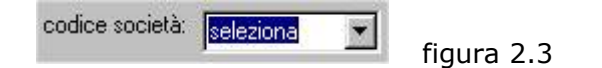

2. Riempire i gruppi di celle nel seguente modo:

OLIMPICA:

un gruppo di celle è costituito da un quartetto di caselle bianche delimitato inferiormente da una linea orizzontale (figura 2.4):

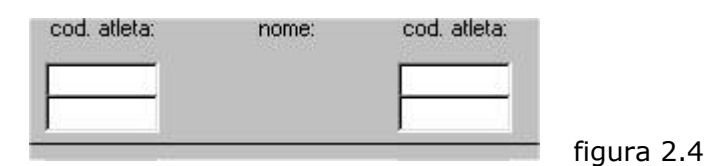

Ciascun gruppo può contenere fino a 4 atleti che vengono iscritti alla stessa gara (stessa barca, distanza, categoria e tipo di competizione) quindi può essere utilizzato per:

- un K4 o C4 riempiendo tutti i campi con i codici degli atleti costituenti l'equipaggio;
- fino a 2 K2 o C2 o K2 5,20: in questo caso ciascun equipaggio deve essere inserito orizzontalmente: le 2 celle in alto e le 2 in basso rappresentano 2 equipaggi diversi;
- fino a 4 C1 o K1 o K1 4,20: ogni cella rappresenta un equipaggio.

Non è obbligatorio riempire tutte e 4 le celle di un gruppo ma dovranno essere utilizzate solo quelle necessarie nel rispetto della regola: stessa gara (stessa barca, distanza, categoria e tipo di competizione).

Esempio 1 (figura 2.5):

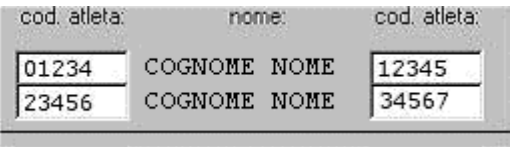

figura 2.5

a seconda delle dichiarazioni del tipo di gara, le celle così riempite possono rappresentare:

- un C4 o K4 (atleta1 01234, atleta2 12345, atleta3 23456 atleta4 34567)
- due C2 o K2 (primo equipaggio: atleta1 01234, atleta2 12345; secondo equipaggio: atleta1 23456 atleta2 34567)
- quattro C1 o K1 o K1 4,20 (primo equipaggio: atleta 01234; secondo equipaggio: atleta 12345; terzo equipaggio: atleta 23456; quarto equipaggio: atleta 34567).

Esempio 2 (figura 2.6):

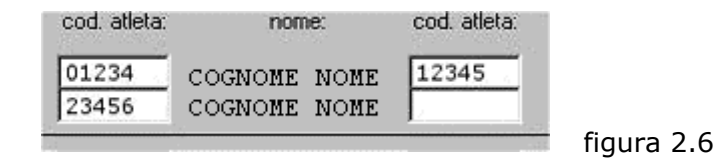

questo gruppo può rappresentare solo tre equipaggi distinti di C1 o K1 o K1 4,20.

Come si nota dagli esempi le celle devono essere riempite con i codice di tessera degli atleti (5 cifre: nota quello inserito in alto a sinistra in figura 2.5 e 2.6 inizia con 0 (zero) per essere costituito da 5 cifre)

#### FLUVIALE:

un gruppo di celle è costituito da 6 caselle bianche delimitato inferiormente da una linea orizzontale (figura 2.7):

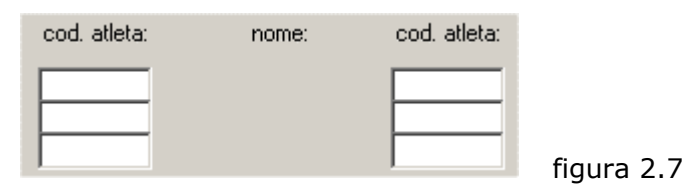

Ciascun gruppo può contenere fino a 6 atleti che vengono iscritti alla stessa gara (stessa barca, tipologia, categoria e tipo di competizione) quindi può essere utilizzato per:

- 3 C2 a squadre riempiendo tutti i campi con i codici degli atleti costituenti gli equipaggi;
- fino a 3 C1 o K1 a squadre: partendo dalla cella in alto a sinistra ciascuna squadra potrà essere inserita nelle prime 3 celle o nelle successive 3.
- fino a 3 C2 individuali: in questo caso ciascun equipaggio deve essere inserito orizzontalmente: le 2 celle in alto, le 2 centrali e le 2 in basso rappresentano 3 equipaggi diversi;
- fino a 6 C1 o K1: ogni cella rappresenta un equipaggio.

Non è obbligatorio riempire tutte e 6 le celle di un gruppo ma dovranno essere utilizzate solo quelle necessarie nel rispetto della regola: stessa gara (stessa barca, distanza, categoria e tipo di competizione).

Digitate le 5 cifre il computer automaticamente inizierà la ricerca dell'atleta nel suo archivio. Se la ricerca andrà a buon fine apparirà il nome dell'atleta accanto al codice, sotto l'etichetta "nome:", in caso contrario si aprirà automaticamente la finestra "ricerca atleta" di figura 2.8 per eseguire una ricerca all'interno dell'archivio:

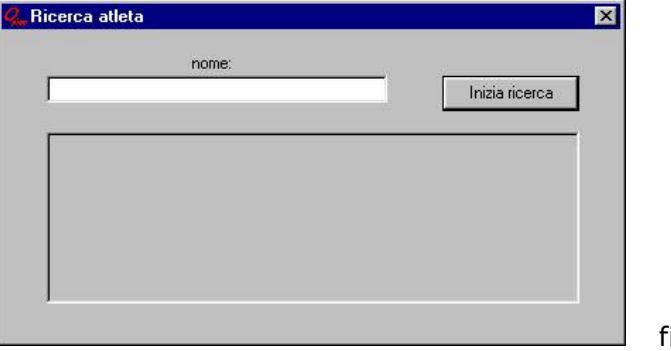

figura 2.8

basta digitare nel campo bianco una porzione del nome e premere **Inizia ricerca** per eseguire la ricerca e individuare tutti gli atleti presenti nel cui nome sia contenuta la stringa ricercata. Una volta individuato l'atleta ricercato basta ciccarlo per copiarlo nella casella del modulo delle iscrizioni che ha generato l'errore.

3. Dichiarare il tipo di gare a cui si iscrivono gli equipaggi del gruppo utilizzando i campi di figura 2.9 per le manifestazioni di canoa olimpica e di figura 2.10 per quelle di canoa fluviale:

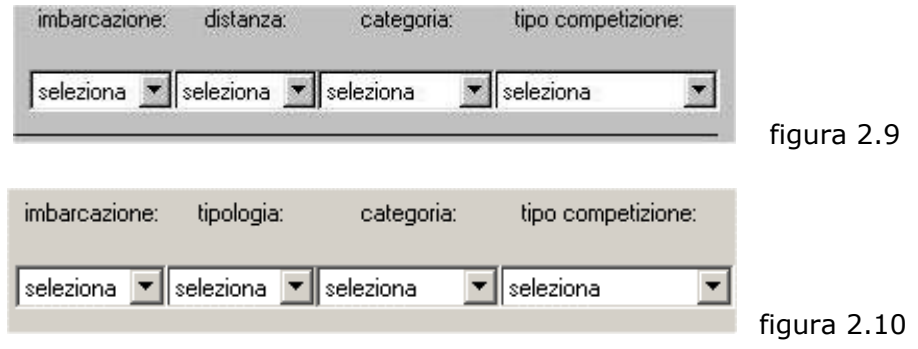

Memorizzare i dati attraverso il tasto **Memorizza** una volta terminato l'inserimento delle iscrizioni o riempiti tutti i gruppi disponibili.

Gli altri tasti del modulo:

- **Pulisci**: svuota, senza memorizzare, i campi riempiti.
- **Importa**: consente di acquisire le iscrizioni da file [\*.opn] creato anche con la versione light di Opion.
- **Esporta**: consente di memorizzare le iscrizioni su un file [\*.opn] per poterle importare su un altro computer.
- **Ins. Riserve**: consente di accedere al modulo per l'inserimento delle riserve. A questo modulo è possibile accedere anche attraverso Menù **Iscrizioni** > **Visualizza per società**. Le istruzioni per l'inserimento delle riserve sono riportate nella descrizione di questa voce del menù.

### Menù **Iscrizioni** > **Visualizzazione per società**

visibilità:  $\Box$  manifestazione chiusa  $\lor$  manifestazione aperta scelta rapida: *nessuno*

Consente di visualizzare e stampare le iscrizioni inserite selezionandole per società e di inserire le riserve degli equipaggi.

*Istruzioni:* 

Per la visualizzazione e la stampa: selezionare il codice della società e premere il tasto **Cerca** per visualizzare le relative iscrizioni. Una volta visualizzate è possibile eliminare gli equipaggi iscritti selezionandoli e premendo il tasto **Elimina**.

Per la gestione delle riserve: selezionare l'equipaggio ed inserire i codici atleta delle riserve nelle apposite celle per memorizzarle o sostituire tali codici a quelli dei titolari per modificare l'iscrizione. Una volta effettuata la modifica premere **Salve modifiche**.

Gli altri tasti del modulo:

- **Apri file**: per visualizzare le iscrizioni contenute in un file di importazione [\*.opn]. Questa funzione è utile per stampare le iscrizioni contenute nei file e confrontarle con quelle ricevute in formato cartaceo.
- **Stampa**: per stampare le iscrizioni visualizzate a monitor.
- **Stampa riepilogo per società**: consente di stampare in serie tutte l e inscrizioni inserite divise per società. Selezionando l'opzione **Modulo per conferma** la stampa assume il formato di modulo da utilizzare per la conferme delle stesse iscrizioni.
- **Ricerca atleta**: apre la finestra di figura 2.8 per eseguire una ricerca all'interno dell'archivio.
- **Elimina equipaggio**: elimina l'equipaggio selezionato
- **Salva modifiche**: salva le modifiche apportate all'equipaggio selezionato.

# Menù **Iscrizioni** > **Visualizzazione per tipologia**

visibilità:  $\Box$  manifestazione chiusa  $\lor$  manifestazione aperta scelta rapida: *nessuno*

Consente di visualizzare e stampare le iscrizioni inserite selezionandole per gara.

*Istruzioni:*

Selezionare il tipo di gara. Una volta visualizzate le iscrizioni è possibile selezionare gli equipaggi ed eliminarli con il tasto **Elimina**.

Gli altri tasti del modulo:

- **Stampa**: per stampare le iscrizioni visualizzate a monitor.
- **Stampa riepilogo discipline**: per stampare l'elenco delle tipologie di gara che presentano almeno un equipaggio iscritto. Utile per verificare che non ci siano tipologie non previste dal regolamento federale.
- **Stampa dettaglio iscrizioni**: per la stampa delle iscrizioni suddivise per disciplina con il dettaglio del numero di equipaggi totali e per singole società iscritti.

# Menù **Iscrizioni** > **Acquisisci bandi gara**

visibilità:  $\vee$  manifestazione chiusa  $\Box$  manifestazione aperta scelta rapida: *nessuno*

Consente di acquisire i bandi gara delle manifestazioni in formato elettronico [\*.bol] messi a disposizione dalla Federazione. E' necessaria una connessione ad internet. Se il computer è già connesso ad internet all'avvio di Opion vengono automaticamente acquisiti eventuali nuovi bendi disponibili.

# Menù **Iscrizioni** > **Prepara iscrizioni a gara**

visibilità:  $\vee$  manifestazione chiusa  $\Box$  manifestazione aperta scelta rapida: *nessuno*

Consente di preparare le iscrizioni ad una manifestazione di cui è disponibile il bando in formato elettronico. La modalità di inserimento delle iscrizioni è identica a quelle precedentemente descritta ma la memorizzazione di queste avviene su un file [\*.iol]. Per inserire le riserve si deve far riferimento al file creato.

# Menù **Iscrizioni** > **Spedisci iscrizioni a gara**

visibilità:  $\vee$  manifestazione chiusa  $\Box$  manifestazione aperta scelta rapida: *nessuno*

Consente di spedire le iscrizioni e quindi iscrivere effettivamente gli equipaggi alla gara. Ogni invio annulla il precedente quindi verrà ritenuta corretta l'ultima iscrizione spedita. Per segnalare eventuali ritiri sarà quindi sufficiente spedire un nuovo file delle iscrizioni privo degli equipaggi ritirati. La stessa cosa vale per la sostituzione tempestiva dei titolari degli equipaggi con le riserve.

Per validare le iscrizioni è necessaria l'autentificazione del mittente. Ciascuna società e comitato regionale hanno una propria password assegnata dalla Federazione e sono responsabili della sua conservazione e del suo utilizzo. All'avvio della procedura appare un modulo per l'autentificazione del mittente. Ogni società o comitato può iscrivere esclusivamente i propri atleti o eventuali equipaggi misti nei quali siano presenti propri atleti. I file preparati con la funzione precedentemente descritta vengono quindi 'ripuliti' da eventuali equipaggi non rispettanti tali caratteristica.

# Menù **Iscrizioni** > **Scarica ricevute**

visibilità:  $\vee$  manifestazione chiusa  $\Box$  manifestazione aperta scelta rapida: *nessuno*

Consente di scaricare le ricevute delle iscrizioni inviate in formato [\*.pdf] nelle quali sono riportati i dati dell'invio delle iscrizioni e gli equipaggi iscritti. Questo file è la prova dell'avvenuto invio deve essere quindi stampato e portato in sede di accredito alla manifestazione per eventuali contestazioni, sostituisce quindi l'originale del fax utilizzato per le iscrizioni in modalità tradizionale. Se il computer è già connesso ad internet all'avvio di Opion vengono automaticamente scaricate eventuali ricevute disponibili.

# Menù **Gara** > **Inserimento risultati**

visibilità:  $\Box$  manifestazione chiusa  $\lor$  manifestazione aperta scelta rapida: *nessuno*

Consente di inserire e memorizzare i risultati e di stampare la gara. *Istruzioni*

Selezionare la gara, se è stata cronometrata con il cronometro di Opion, appaiono già i tempi memorizzati e gli eventuali numeri di acqua associati. In caso diverso invece occorre inserire tutti i dati a mano. Se poi la stessa gara fosse già stata gestita da questo modulo allora vengono visualizzati tutti i campi completi ed il tasto **Salva** diventa inutilizzabile.

I numeri di acqua devono essere inseriti a 3 cifre es: 002, i tempi a 2 per i minuti, secondi e centesimi. Per eventuali equipaggi squalificati, non arrivati, non patiti o retrocessi utilizzare la simbologia indicata in fondo alla tabella. Gli altri tasti del modulo:

- **Pulisci campi**: svuota i campi riempiti.
- **Cancella**: cancella i tempi di una gara già gestita dal modulo.
- **Gara n..**: visualizza la gara n: la successiva a quella in gestione.
- **Stampa**: stampa su carta la gara selezionata.
- **Attiva rilevatore Disattiva rilevatore**: attiva o disattiva un indicatore della situazione delle gare in grado di evidenziare le gare già cronometrate, quelle i cui tempi siano già stati memorizzati e quelle non memorizzate e non cronometrate.
- **Penalità**: visibile solo nelle gare di slalom consente di inserire le penalità. Queste devono essere indicate per ciascuna porta attraverso la seguente simbologia:
	- '**0**': nessuna penalità;
	- '**2**': penalità da 2 secondi, porta toccata;
	- '**5**': penalità da 50 secondi, porta saltata.

Inserire nelle caselle della prima colonna il numero di acqua e nelle successive le penalità.

Nella casella specifica, in basso al modulo, indicare il numero di porte se non è già presente o se errato.

# Menù **Gara** > **Visualizzazione**

visibilità:  $\Box$  manifestazione chiusa  $\lor$  manifestazione aperta scelta rapida: *nessuno*

Consente di visualizzare la composizione delle gare e modificarla.

*Istruzioni:* 

Una volta selezionata la gara è possibile: eliminare equipaggi, inserirli e modificarli.

Per eliminarli premere il tasto **Elimina** alla sinistra dell'equipaggio da eliminare.

Per inserirli occorre inserire nella casella in basso il codice atleta di ciascun atleta, uno per volta, componente l'equipaggio. Inserito un codice valido comparirà il nome dell'atleta. Effettuata questa operazione selezionare il numero d'acqua in cui inserirlo.

Per le gare di fondo i numeri indicano solo la posizione e non l'effettivo numero di gara.

Selezionata la posizione di inserimento premere il tasto **Inserisci**.

Per modificare la composizione di un equipaggio selezionare l'atleta da rimuovere, ciccandoci sopra, sostituire il codice atleta da eliminare con quello del subentrante e premere **Conferma modifica**.

Gli altri tasti del modulo:

- **Elimina** (in fondo al modulo): elimina l'atleta selezionato.
- **Annulla**: deseleziona l'atleta selezionato.
- **Riepilogo gare**: apre una finestra riepilogativa della composizione gare. Questa è utile se occorre inserire un atleta in una disciplina di cui siano già presenti più serie o batterie e quindi occorre scegliere la batteria in cui effettuare l'inserimento. In questa schermata è possibile visualizzare tutte le gare della specifica disciplina ed evidenziare anche gli atleti della società selezionata già presenti al fine di cercare di distribuirli in maniera più regolare possibile.
- **Ricerca atleta**: apre la finestra di figura 2.8 per eseguire una ricerca all'interno dell'archivio.
- **Stampa**: consente di stampare la gara selezionata.

# Menù **Cronometro** > **Cronometro**

visibilità:  $\Box$  manifestazione chiusa  $\lor$  manifestazione aperta scelta rapida: F12

Consente di cronometrare le gare.

*Istruzioni:* 

Il modulo presenta 10 cronometri indipendenti per cronometrare contemporaneamente fino a 10 gare nelle manifestazioni di canoa olimpica e 2 cronometri in quelle di canoa fluviale. Se la risoluzione video è 800x600 o inferiore dei 10 cronometri sono utilizzabili pienamente solo 5.

Ciascun cronometro è numerato da 1 a 9 e 0 per il decimo.

Per le manifestazioni di canoa Olimpica possono essere utilizzati anche i tasti della tastiera, per le manifestazioni di canoa fluviale devono essere utilizzati solo i tasti grafici del monitor.

Per essere utilizzati devono essere inizializzati alla gara. Selezionare quindi la gara a cui si riferiscono e premere il tasto **Inizializza**. Per far partire il cronometro premere il tasto **Start** o sulla tastiera il numero corrispondente al cronometro. Per stoppare i vari tempi premere il tasto **Lap** o sulla tastiera il numero corrispondente al cronometro. Con questa metodologia di memorizzazione per ciascuna gara vengono memorizzati i tempi ma non gli equipaggi ai quali sono riferiti. Per effettuare direttamente l'abbinamento fermare i cronometri utilizzando i tasti che riportano i numeri di acqua.

Per ciascuna gara è possibile memorizzare i tempi anche in maniera mista: alcuni atleti con il tasto **Lap** o numero del cronometro corrispondente ed altri con il tasto specifico.

Il semaforo verde indica se il sistema è nella condizione di essere gestito dalla tastiera: se possono essere utilizzati i tasti numerici della tastiera per far partire i cronometri e fermare i tempi. Nel caso sia di colore rosso ciccare col mouse in punto qualunque del modulo.

# Menù **Cronometro** > **Esporta tempi**

visibilità:  $\Box$  manifestazione chiusa  $\lor$  manifestazione aperta scelta rapida: *nessuno*

Consente di esportare un file [\*.crn] contenente i dati memorizzati dal cronometro. Questa funzione è utile se le gare vengono gestite da 2 computer: uno in torretta di arrivo ed uno in segreteria gare.

# Menù **Cronometro** > **Importa tempi**

visibilità:  $\sqrt{ }$  manifestazione chiusa  $\vee$  manifestazione aperta scelta rapida: *nessuno*

Questa funzione consente di importare un file [\*.crn] contenente i dati del cronometraggio.

# **Menù: ?**

# Menù **?** > **Aggiornamento**

visibilità:  $\checkmark$  manifestazione chiusa  $\checkmark$  manifestazione aperta scelta rapida: *nessuno*

Consente di aggiornare via internet i seguenti file del programma:

- Opion.exe;
- Archivio atleti;
- Archivio società;
- Teste di serie;
- cronometro.exe;
- proiettore.exe;
- pubblicazione.exe;
- trasferimento.exe;
- punteggi;
- atleti.exe\*.

E' altamente consigliato effettuare periodicamente tale aggiornamento.

\* questo file non è disponibile per tutti gli utenti.

# Menù **?** > **Autentificazione operatore**

visibilità:  $\vee$  manifestazione chiusa  $\vee$  manifestazione aperta scelta rapida: *nessuno*

Consente di autentificare operatori con particolari accessi alle funzioni del programma.

# Menù **?** > **Inserimento codice**

visibilità:  $\vee$  manifestazione chiusa  $\vee$  manifestazione aperta scelta rapida: *nessuno*

Consente di inserire il codice di sblocco del programma.

# Menù **?** > **Scadenza prodotto**

visibilità:  $\vee$  manifestazione chiusa  $\vee$  manifestazione aperta scelta rapida: *nessuno*

Consente di visualizzare se l'attivazione di Opion è a termine e l'eventuale scadenza.

# Menù **?** > **Informazioni su**

visibilità: « manifestazione chiusa « manifestazione aperta scelta rapida: *nessuno*

Consente di avere informazioni dettagliate su Opion.

# GESTIONE DI UNA MANIFESTAZIONE

Questa parte della guida ha lo scopo di condurre l'utilizzatore di Opion nella gestione di una manifestazione: tutte le funzioni del programma verranno analizzate in ordine di utilizzo.

### Creazione di una manifestazione

### Menù **File** > **Nuova manifestazione**

Ogni manifestazione agonistica deve essere memorizzata come nuova manifestazione. Al momento della creazione darle un nome univoco in modo da poterla facilmente individuare anche nel menù a tendina del [Menù **File** > **Selettore rapido manifestazione**].

## Apertura di una manifestazione

# Menù **File** > **Apri manifestazione** o Menù **File** > **Selettore rapido manifestazione**

Per poter gestire una manifestazione occorre aprirla. Se una manifestazione è aperta il suo nome compare nella barra blu in alto della finestra di Opion. Per aprire una manifestazione è possibile utilizzare [Menù **File** > **Apri manifestazione**] o [Menù **File** > **Selettore rapido manifestazione**]. Nel primo caso verrà visualizzato un modulo contenente l'archivio completo delle manifestazioni memorizzate, nel secondo la selezione avviene in un menù a tendina che riporta soltanto le ultime 10 manifestazioni memorizzate.

# Modificazione caratteristiche di una manifestazione

### Menù **Modifica** > **Modifica manifestazione**

In qualsiasi momento è possibile modificare le impostazioni dichiarate al momento della creazione della manifestazione. Questa è una operazione delicata perché è possibile rendere alcuni dati già memorizzati della manifestazione incompatibili con la manifestazione stessa. Per esempio possono essere state inserite iscrizioni di società di un comitato regionale e poi, attraverso questa funzione, eliminare tale comitato tra quelli ammessi. In questo modo possono verificarsi errori di conflitto in Opion. Se non si è sicuri di ciò che si sta facendo modificare la manifestazione solo aumentando le possibilità delle manifestazione e non riducendole.

## *Istruzioni:*

Modificare le caratteristiche della manifestazione e premere il tasto **Salva modifiche**.

## Impostazione pagina di stampa

## Menù **File** > **Impostazione pagina**

E possibile definire cosa stampare come intestazione e "piè di pagina" su tutti i fogli stampati relativi alla manifestazione. Come valori reimpostati ci sono i dati della manifestazione ma è possibile personalizzare completamente tali valori.

*Istruzioni:* 

Modificare i campi e premere il tasto **Salva** per memorizzare le modifiche. Gli altri tasti del modulo:

- **Anteprima**: per visualizzare l'anteprima di stampa.
- **Stampa**: per stampare una pagina di prova.

Inserimento delle iscrizioni

## Menù **Iscrizioni** > **Inserimento**

Le iscrizioni possono essere inserite direttamente, importate da un file esterno [\*.opn] creato con Opion o da un'altra manifestazione.

Nel primo caso occorre riempire il form rispettando le regole riportate alla pagina 16, nel secondo caso invece le iscrizioni non devono essere inserite manualmente ma, società che hanno questo software possono crearsi il file delle loro iscrizioni e inviarlo all'organizzatore della manifestazione a cui vogliono partecipare. Così facendo l'inserimento delle iscrizioni viene notevolmente velocizzato.

Per una stessa manifestazione possono essere utilizzate entrambi i modi.

L'ultima possibilità consente invece di importare le iscrizioni di un'altra manifestazione selezionandole per disciplina. E' utile se per esempio si debba gestire una manifestazione nella quale si disputano gare di fondo e velocità. In questo caso conviene creare una manifestazione complessiva dove inserire tutte le iscrizioni e due manifestazioni particolari dove importare le iscrizioni relative dalla precedente per gestire le gare.

Per inserire le riserve utilizzare la funzione Menù **Iscrizioni** > **Visualizzazione per società** descritta a pagina 20.

Visualizzazione iscrizioni per società

# Menù **Iscrizioni** > **Visualizzazione per società**

Visualizza le iscrizioni inserite per ciascuna società iscritta. Tali iscrizioni possono anche essere stampate oppure possono essere eliminati equipaggi. Non ha senso eliminare equipaggi se però è già stata creata la relativa gara perché non viene modificata la composizione delle gare. Per eliminare equipaggi di gare già create vedere "Visualizzazione gare e correzione composizione" pagina 33.

E' un'utile funzione che consente per esempio di confrontare agevolmente le iscrizioni inserite con quelle inviate.

*Istruzioni:* 

Selezionare il codice della società e premere il tasto **Cerca** per visualizzare le relative iscrizioni. Una volta visualizzate è possibile eliminare gli equipaggi iscritti selezionandoli e premendo il tasto **Elimina**.

Gli altri tasti del modulo:

- **Apri file**: per visualizzare le iscrizioni contenute in un file di importazione [\*.opn]. Questa funzione è utile per stampare le iscrizioni contenute nei file e confrontarle con quelle ricevute in formato cartaceo.
- **Stampa**: per stampare le iscrizioni visualizzate a monitor.

# Visualizzazione iscrizioni per tipologia di gara

# Menù **Iscrizioni** > **Visualizzazione per tipologia**

Visualizza le iscrizioni inserite per ciascuna gara. Tali iscrizioni possono anche essere stampate

oppure possono essere eliminati equipaggi. Non ha senso eliminare equipaggi se però è già stata creata la relativa gara perché non viene modificata la composizione delle gare. Per eliminare equipaggi di gare già create vedere "visualizzazione gare e correzione composizione" pagina 33.

*Istruzioni:* 

Selezionare il tipo di gara. Una volta visualizzate le iscrizioni è possibile selezionare gli equipaggi ed eliminarli con il tasto **Elimina**.

Gli altri tasti del modulo:

- **Stampa riepilogo**: per stampare l'elenco delle tipologie di gara che presentano almeno un equipaggio iscritto. Utile per verificare che non ci siano tipologie non previste dal regolamento federale.
- **Stampa**: per stampare le iscrizioni visualizzate a monitor.

# Composizione automatica gare

# Menù **Iscrizioni** > **Composizione automatica gare**

Crea le gare relative alle iscrizioni inserite nel rispetto del codice di gara federale: tiene conto delle teste di serie e della equa distribuzione degli atleti di una stessa società tra le diverse gare.

Nel caso sia prevista una fase eliminatoria vengono create anche eventuali gare successive alla prima fase come semifinali e finali che però non contengono alcun atleta.

Le gare vengono create in ordine progressivo e solo successivamente alla creazione possono essere ordinate rispetto al programma della manifestazione. Per rendere meno impegnativa questa fase di riordino comporre le gare sfruttando la funzione **Organizza composizione** in modo da imporre già in questa fase un ordine di massima alle gare. Al momento della creazione delle gare non viene associato l'orario di partenza che deve essere successivamente dichiarato.

## *Istruzioni:*

Per procedere selezionare il tipo di gara e scegliere il tipo di composizione: scegliendo "Composizione personalizzata", utilizzabile solo per le categorie fino a Cadetti B, è possibile scegliere manualmente il numero di gare da creare. Scegliendo "Escludi teste di serie" non vengono gestite le teste di serie. Questa opzione deve essere usata per le gare internazionali perché il programma gestisce solo le teste di serie italiane.

Selezionata la gara premere il tasto **Inizio composizione** ed eventualmente il tasto **Conferma** per confermare il numero di gare da creare.

Ripetere la procedura per ogni tipologia di gara o selezionare "Composizione in serie" per procedere automaticamente alla creazione delle gare di tutte le tipologie.

### Visualizzazione programma gare

Menù **Visualizza** > **Programma gare**

Consente di visualizzare l'elenco di tutte le gare create.

## Ordinamento gare ed inserimento orario

### Menù **Visualizza** > **Programma gare**

E' possibile ordinare le gare secondo un ordine scelto ed assegnare l'orario. Le istruzioni sono a pagina 14.

### Gestione numerazione gare di fondo

## Menù **Modifica** > **Numeri fondo**

Una volta ordinate le gare è indispensabile razionalizzare l'utilizzo dei numeri per le gare di fondo. Utilizzare questa funzione solo in fase di impostazione della manifestazione. Assolutamente non utilizzarla dopo che sono già stati inseriti alcuni risultati .

*Istruzioni:*

Per impostare solo il numero massimo di partecipanti per ogni gara riempire il campo "max numeri x gara (1-16)" e premere il tasto **Salva**.

Per limitare anche il numero di spazi disponibili per ogni gara, sempre limitando il numero massimo di partecipanti per gara al numero indicato nel campo "max numeri x gara (1-16)", indicare il numero degli spazi da lasciare nel campo "margine" e premere il tasto **Ottimizza**.

In questo modo per gare con pochi partecipanti non vengono impegnati molti numeri.

Nel caso di gare di fondo per categorie superiori, gare di discesa e slalom non viene rispettato il valore riportato nel campo "max numeri x gara (1-16)" ma vengono lasciati per ciascuna gara tante acque disponibili quante sono indicate nel campo "margine".

### Visualizzazione gare e correzione composizione

## Menù **Gara** > **Visualizzazione**

Una volta create le gare è possibile visualizzarle o modificarne la composizione, anche solo per registrare gli eventuali ritiri. Nel form che appare è possibile visualizzare la composizione delle gare e modificarla. Una volta selezionata la gara è possibile: eliminare equipaggi, inserirli e modificarli.

*Istruzioni:* 

Per eliminarli premere il tasto **Elimina** alla sinistra dell'equipaggio da eliminare.

Per inserirli occorre inserire nella casella in basso il codice atleta di ciascun atleta, uno per volta, componente l'equipaggio. Inserito un codice valido comparirà il nome dell'atleta. Effettuata questa operazione selezionare il numero d'acqua in cui inserirlo.

Per le gare di fondo i numeri indicano solo la posizione e non l'effettivo numero di gara.

Selezionata la posizione di inserimento premere il tasto **Inserisci**.

Per modificare la composizione di un equipaggio selezionare l'atleta da rimuovere, ciccandoci sopra, sostituire il codice atleta da eliminare con quello del subentrante e premere **Conferma modifica**.

Gli altri tasti del modulo:

- **Elimina** (in fondo al modulo): elimina l'atleta selezionato.
- **Annulla**: deseleziona l'atleta selezionato.
- **Riepilogo gare**: apre una finestra riepilogativa della composizione gare. Questa è utile se occorre inserire un atleta in una disciplina di cui siano già presenti più serie o batterie e quindi occorre scegliere la batteria in cui effettuare l'inserimento. In questa schermata è possibile visualizzare tutte le gare della specifica disciplina ed evidenziare anche gli atleti della società selezionata già presenti al fine di cercare di distribuirli in manieri più regolare possibile.
- **Ricerca atleta**: apre la finestra di figura 2.8 per eseguire una ricerca all'interno dell'archivio.
- **Stampa**: consente di stampare la gara selezionata.

### Stampa programmi gare su carta o su file

Menù **File** > **Stampa**

Consente la stampa del programma e dei risultati. La stampa può essere fatta in formato cartaceo o su file in formato [\*.txt], [\*.csv] o [\*.pdf]. Il primo può essere importato su Microsoft Word, il secondo su Microsoft Excel ed il terzo su Acrobat Reader.

### *Istruzioni:*

Prima di stampare selezionare le gare da includere nella stampa e poi premere il tasto **Stampa**. Nella finestra di dialogo che appare è possibile scegliere se effettuare la stampa su file o su carta.

La stampa può essere di due tipi: una generale ed una per singole società. Selezionando l'opzione **Società singole** è possibile stampare programmi o risultati di singole società. Se viene selezionato un codice società la stampa avverrà solo della società selezionata. Se invece non viene selezionata alcuna società verranno stampati tanti programmi o risultati, quante sono le società iscritte alla manifestazione.

Gli altri tasti del modulo:

- Attiva tutte: seleziona tutte le gare.
- **Annulla tutte**: deseleziona tutte le gare.

Cronometro

#### Menù **Cronometro** > **Cronometro**

Il programma è dotato di una serie di cronometri che sfruttano il cronometro interno del computer. Possono essere utilizzati per rilevare i tempi di una manifestazione oppure il rilevamento può avvenire con cronometri esterni. Dove è possibile è vantaggioso utilizzare i cronometri del programma perché memorizzano i tempi senza bisogno dell'inserimento manuale.

Nel caso in cui le gare vengono gestite da 2 computer: uno in torretta di arrivo ed uno in segreteria gare, è possibile cronometrare le gare con il primo computer ed esportare il file [\*.crn] dei tempi cronometrati attraverso la finzione [Menù **Cronometro** > **Esporta tempi**] per poi importarlo nel computer di segreteria attraverso la funzione [Menù **Cronometro** > **Importa tempi**]

Nel caso di gare di fluviale il tempo viene memorizzato già defalcato dell'intertempo di partenza, impostato ad 1 minuto.

### *Istruzioni:*

Il modulo presenta 10 cronometri indipendenti per cronometrare contemporaneamente fino a 10 gare nelle manifestazioni di canoa olimpica e 2 cronometri in quelle di canoa fluviale. Se la risoluzione video è 800x600 o inferiore dei 10 cronometri sono utilizzabili pienamente solo 5.

Ciascun cronometro è numerato da 1 a 9 e 0 per il decimo.

Per le manifestazioni di canoa Olimpica possono essere utilizzati anche i tasti della tastiera, per le manifestazioni di canoa fluviale devono essere utilizzati solo i tasti grafici del monitor.

Per essere utilizzati devono essere inizializzati alla gara. Selezionare quindi la gara a cui si riferiscono e premere il tasto **Inizializza**. Per far partire il cronometro premere il tasto **Start** o sulla tastiera numero corrispondente al cronometro. Per stoppare i vari tempi premere il tasto **Lap** o sulla tastiera numero corrispondente al cronometro. Con questa metodologia di memorizzazione per ciascuna gara vengono memorizzati i tempi ma non gli equipaggi ai quali sono riferiti. Per effettuare direttamente l'abbinamento fermare i cronometri utilizzando i tasti che riportano i numeri di acqua.

Per ciascuna gara è possibile memorizzare i tempi anche in maniera mista: alcuni atleti con il tasto **Lap** o numero del cronometro corrispondente ed altri con il tasto specifico.

### Inserimento risultati

# Menù **Gara** > **Inserimento risultati**

Questo modulo consente di inserire e memorizzare i risultati delle singole gare. Una volta inseriti tali risultati vengono calcolati i punteggi relativi alle classifiche e composte le eventuali gare della successiva fase eliminatoria. *Istruzioni:* 

Una volta selezionata la gara, se è stata cronometrata con il cronometro di Opion, appaiono già i tempi memorizzati e gli eventuali numeri di acqua associati. In caso diverso invece occorre inserire tutti i dati a mano. Se poi la stessa gara fosse già stata gestita da questo modulo allora vengono visualizzati tutti i campi completi ed il tasto **Salva** diventa inutilizzabile.

I numeri di acqua devono essere inseriti a 3 cifre es: 002, i tempi a 2 per i minuti, secondi e centesimi. Per eventuali equipaggi squalificati, non arrivati, non patiti o retrocessi utilizzare la simbologia indicata in fondo alla tabella.

Nel caso di gare di slalom da questo modulo si accede a quello per l'inserimento delle penalità. Le iscrizioni sono a pagina 23.

Gli altri tasti del modulo:

- **Pulisci campi**: svuota i campi riempiti.
- **Cancella**: cancella i tempi di una gara già gestita dal modulo.
- **Gara X**: visualizza la gara indicata, la successiva a quella in gestione.
- **Stampa**: stampa su carta la gara selezionata.
- **Attiva rilevatore Disattiva rilevatore**: attiva o disattiva un indicatore della situazione delle gare in grado di evidenziare le gare già cronometrate, quelle i cui tempi siano già stati memorizzati e quelle non memorizzate e non cronometrate.

### Visualizzazione classifiche società

### Menù **File** > **Classifica**

E' possibile visualizzare e stampare su carta o su file di testo [\*.txt] le classifiche federali: generale, giovanile, femminile, canadese, master e maratona.

*Istruzioni:* 

Selezionare il tipo di classifica che si desidera visualizzare e premere il tasto **Ricerca**. Se si seleziona il flag **CanoaGiovani** verrà visualizzata la classifica ottenuta con il punteggio specifico per questo tipo di manifestazione.

Il tasto **Stampa** consente di stampare, su carta o su file, la classifica visualizzata.

### Visualizzazione classifiche comitati regionali

## Menù **Visualizza** > **Comitati**

*Istruzioni:* 

Il form si apre con la visualizzazione dei comitati regionali iscritti alla manifestazione. Premendo il tasto **Classifica** verrà visualizzata la relativa classifica.

Gli altri tasti del modulo:

- **Elenco**: visualizza l'elenco.
- **Stampa**: stampa su file o su carta i dati visualizzati.

#### Stampa risultati gare su carta o su file

Menù **File** > **Stampa**

Consente la stampa del programma e dei risultati. La stampa può essere fatta in formato cartaceo o su file in formato [\*.txt], [\*.csv] o [\*.pdf]. Il primo può essere importato su Microsoft Word, il secondo su Microsoft Excel ed il terzo su Acrobat Reader.

*Istruzioni:* 

Prima di stampare selezionare le gare da includere nella stampa e poi premere il tasto **Stampa**. Nella finestra di dialogo che appare è possibile scegliere se effettuare la stampa su file o su carta.

La stampa può essere di due tipi: una generale ed una per singole società. Selezionando l'opzione **Società singole** è possibile stampare programmi o risultati di singole società. Se viene selezionato un codice società la stampa avverrà solo della società selezionata. Se invece non viene selezionata alcuna società verranno stampati tanti programmi o risultati, quante sono le società iscritte alla manifestazione.

Gli altri tasti del modulo:

- **Attiva tutte**: seleziona tutte le gare.
- **Annulla tutte**: deseleziona tutte le gare.

### Esportazione della manifestazione

### Menù **File** > **Esporta manifestazione**

Può essere utile esportare una manifestazione in un file [\*.dat] per trasferirla agevolmente da un computer all'altro in cui sia installato Opion. Al fine di essere sicuri che non venga compromessa la leggibilità della manifestazione è possibile bloccarla [Menù **File** > **Blocca manifestazione**] prima dell'esportazione. Una volta bloccata la manifestazione è possibile solo consultarla e non possono essere più modificate le iscrizioni, la composizione delle gare ed i risultati. Successivamente potrà essere sbloccata [Menù **File** > **Sblocca manifestazione**] solo dallo stesso computer nel quale è stata bloccata.

Invio risultati in federazione

Terminata una manifestazione tutti i suoi dati possono essere inviati in federazione attraverso i file del programma delle gare e dei risultati creati da [Menù **File** > **Stampa**] e delle classifiche create da [Menù **File** > **Classifiche**] o [Menù **Visualizza** > **Comitati**] se non addirittura l'intero file contenente tutta la manifestazione.

## Pubblicazione della manifestazione su internet

Oltre a inviare la manifestazione in federazione è possibile anche pubblicare i risultati su internet, nel sito http://www.federcanoa.it, in modo da renderli accessibili a tutti attraverso la funzione [Menù **File** > **Pubblicazione internet**].

Con questa procedura viene generata una pagina web contenente i dati della manifestazione dalla quale è possibile visualizzare programmi, risultati e classifiche o scaricare tale informazioni sul proprio computer. Programmi e risultati vengono pubblicati sia in formato testo che in file [\*.csv] che possono essere visualizzati con Microsoft Excel. Tra i file scaricabili c'è anche un file [\*.dat] per poter importare la manifestazione su un computer in cui sia installato Opion.

# ISCRIZIONI TELEMATICHE

Questa parte della guida ha lo scopo di condurre l'utilizzatore di Opion nelle procedure necessarie per iscrivere equipaggi alle manifestazioni per via telematica: tutte le funzioni verranno analizzate in ordine di utilizzo.

### Concetti generali

Con questa versione del programma è possibile iscrivere gli equipaggi alle manifestazioni per via telematica evitando quindi ai comitati organizzatori delle manifestazioni di doverli inserire manualmente. E' necessario disporre di una connessione ad internet.

La procedura si basa su bandi gara in formato elettronico, creati dalla Federazione, che consentono alle società di predisporre le iscrizioni sempre in formato elettronico. Una volta effettuata questa procedura possono essere inviate e, a conferma dell'avvenuta acquisizione da parte del comitato organizzatore, vengono emesse ricevute.

Le iscrizioni vengono quindi prima compilate sul proprio computer e successivamente inviate.

Entro la scadenza ciascuna società può inviare più file di iscrizione ma ciascuno sostituisce i precedenti, non è quindi da considerarsi ad integrazione di quelli già spediti. Nell'eventualità quindi di ritiro o aggiunta di uno o più equipaggi o di sostituzione di uno o più atleti occorre modificare il file precedentemente creato mantenendo le parti esatte ed apportando le volute modifiche. Effettuate queste operazioni sarà sufficiente spedirlo nuovamente.

### Acquisizione dei bandi di gara

# Menù **Iscrizioni** > **Acquisisci bandi gara**

L'acquisizione dei bandi gara delle manifestazioni in formato elettronico [\*.bol] messi a disposizione dalla Federazione può avvenire in maniera automatica all'avvio di Opion se il computer è già connesso ad internet o manualmente attraverso l'apposita funzione del menù. Ogni volta che viene acquisito un nuovo bando viene visualizzato un messaggio e aggiornato l'elenco dei bandi disponibili visualizzabile attraverso [Menù **Iscrizioni** > **Prepara iscrizioni a gara**].

Preparazione delle iscrizioni

# Menù **Iscrizioni** > **Prepara iscrizioni a gara**

Possono essere preparate le iscrizioni alle gare di cui è disponibile il bando. Attraverso l'apposita voce del menù si accede all'elenco dei bandi disponibili non scaduti. Selezionando uno di questi si accede alla tradizionale schermata di inserimento delle iscrizioni attraverso la quale è possibile predisporre il file

[\*.iol] destinato ad un successivo invio. E' chiaramente possibile iscrivere solo a competizioni previste dal bando di gara. Ogni equipaggio non ammesso dal bando o dal codice di gara viene segnalato. Il dettaglio delle istruzioni della schermata per l'inserimento degli equipaggi e delle riserve è riportato a pagina 16.

Una volta predisposto il file per l'invio viene aggiornato l'elenco delle iscrizioni disponibili visualizzabile attraverso [Menù **Iscrizioni** > **Spedisci iscrizioni a gara**].

### Invio delle iscrizioni

## Menù **Iscrizioni** > **Spedisci iscrizioni a gara**

Possono essere inviate le iscrizioni preparate. Nel caso in cui siano stati creati più file [\*.iol] per una stessa manifestazione viene data la possibilità di scegliere quale file inviare, in caso contrario il file da inviare viene selezionato automaticamente. Per procedere con l'invio è necessaria l'autentificazione del mittente. Ciascuna società e comitato regionale hanno una propria password assegnata dalla Federazione e sono responsabili della sua conservazione e del suo utilizzo. All'avvio della procedura appare un modulo per l'autentificazione del mittente. Ogni società o comitato può iscrivere esclusivamente i propri atleti o eventuali equipaggi misti nei quali siano presenti propri atleti. I file preparati con la funzione precedentemente descritta vengono quindi 'ripuliti' da eventuali equipaggi non rispettanti tali caratteristica.

Le ricevute

### Menù **Iscrizioni** > **Scarica ricevute**

A conferma della ricezione da parte della Federazione o del comitato organizzatore della manifestazione delle iscrizioni inviate vengono create ricevute in formato [\*.pdf] nelle quali sono riportati i dati dell'invio delle iscrizioni e gli equipaggi iscritti. Questo file è la prova dell'avvenuto invio deve essere quindi stampato e portato in sede di accredito alla manifestazione per eventuali contestazioni, sostituisce quindi l'originale del fax utilizzato per le iscrizioni in modalità tradizionale. Se il computer è già connesso ad internet all'avvio di Opion vengono automaticamente scaricate eventuali ricevute disponibili.

# AGGIORNAMENTO FILE

E' molto importante tenere aggiornati i seguenti file utilizzati da Opion:

- Opion.exe;
- Archivio atleti (questo file viene aggiornato settimanalmente);
- Archivio società;
- Teste di serie;
- cronometro.exe;
- proiettore.exe;
- pubblicazione.exe;
- trasferimento.exe;
- punteggi;
- atleti.exe\*.

per poterlo fare occorre che il computer su cui è istallato Opion abbia una connessione diretta ad internet. L'aggiornamento si esegue attraverso [Menù **?** > **Aggiornamento**]. Se è disponibile la connessione ogni volta che si avvia il programma viene fatto un rapido controllo degli aggiornamenti disponibili e quindi proposto l'eventuale aggiornamento.

Eventuali altri aggiornamenti necessari vengono proposti automaticamente dal programma.

\* questo file non è disponibile per tutti gli utenti.